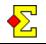

*PDF Creator* is a program that helps you create PDF files directly from Magic Contest.

*PDF Creator* is actually part of an Open Source project called *pdfforge*. This means you can install and use the program completely for free. This is enabled thanks to the licence conditions of *GNU General Public License*.

Website: http://www.pdfforge.org

# Why specificatly PDF Creator?

Programs that create PDF files are a dime a dozen. The catch is that most of them require more or less (often more) work to create files using suitable file names. Then there is always the requirement of actually printing the document that has to be taken into account.

The special thing about this document in combination with PDF Creator is that it describes how you with the least possible effort can create a PDF file while simultaneously printing it.

Compared to printing directly from Magic Contest this requires a minimum of extra key presses to get both a suitably named PDF file as well as getting printing that is identical to the contents in the PDF file.

Besides, as mentioned above, it is free.

## **Install PDF Creator**

Go to the website (see above) and click *Download PDFCreator 1.1.0* (current version number). Follow the instructions to install the program.

## How does it actually work?

Just as for other programs that create PDF files a so called virtual printer is installed. This means a printer but not quite. If you click the *Start* button and select *Printers* you will see *PDF Creator* parallel to your real printers.

When printing you select to print to this "printer". Then the internal functions take over and the PDF file is created and further printing is done.

#### Default printer

If you only use the computer for scoring I recommend that you set *PDF Creator* as your default printer. Then you do not have to do anything more when printing from Magic Contest.

## Magic Contest settings

When you want to create your first PDF file you have to make a setting in Magic Contest. Click *Print* and click *Report menu*. Then select *Use PDF Creator*.

What now happens is that the filename for the PDF file is created in a suitable way. As an extra an incremental number is added that allows you to easily determine which is the most recent printout.

When printing you are still shown the window where you can select printers. This means you are not tied to always printing to *PDF Creator* if you do not want to.

If you want to save one more step you can select *Report menu-...without having to select printer.* This is an option you should select if you as an administrator want to make it mandatory to print through *PDF Creator.* To make this solution work you need to set *PDF Creator* your default printer.

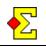

## **PDF** Creator settings

You should start with a cancelled printout only to make the basic *PDF Creator* settings.

Go to Magic Contest, click *Print*, select a suitable report, and click *Print*. Select *PDF Creator* in the list of printers when you arrive in the last window and click *OK*. If you have set *PDF Creator* to be your default printer you do not have to do anything else than click *OK*.

After that a window will open with miscellaneous information about the document. Click *Options* to make a number of basic settings.

Select *Program-Document* in the list to your left and then select the *Document Properties 2* tab to your right. Check *Use fixed paper size* and then select *A4*.

Select *Program-Auto-save* in the list to your left. All the following settings take place in the window to your right.

Check Use Auto-save.

Then look at *Filename*. There you can find *<DateTime>*. Change this to *<REDMON\_DOCNAME>* that is the internal code for using the filename Magic Contest sends to *PDF Creator*.

If you want to you can combine the two to look something like the following. Then you get both a timestamp and the filename.

<DateTime> - <REDMON\_DOCNAME>.

Then check *Use this directory for auto-save* and specify what folder you want the PDF files saved in.

Wrap things up by checking the option *After auto*saving open the document with the default program.

Be careful to have followed the instructions to the letter. After you click *Save* you cannot reach the settings again! (This is not quite true. There is a trick that is described in the end of this document, so do not worry.)

Now you are back in the window you arrived at after printing from Magic Contest. Click *Cancel* to go back to Magic Contest. The point of this drill was to do all the above basic settings.

## Create the first PDF file

Now click *Print* again in Magic Contest. Make sure to select *PDF Creator* in the list of printers (if necessary) and click *OK* to finish.

If everything goes according to plan the file is supposed to be created in the specified folder. On top of that *Adobe Acrobat Reader* is supposed to open and show the contents of the file in question.

# Print

The printout takes place from *Adobe Acrobat Reader*. There is a *Print* button in the top left corner you can use.

You must make one more setting to get a correct printout. Where it says *Page scaling:* you should change to *None*. This is a permanent setting so you only have to do it once.

Then click *OK* to print the document on your printer. If you have set *PDF Creator* as your default printer you must select your physical printer before you click *OK*.

The last thing to do is to close *Adobe Acrobat Reader* and continue scoring the event.

## Trick to change the settings

If the default settings turned out wrong, for instance you selected the wrong folder for the saved files, or the filename does not look correct, you have to go behind the façade to restart.

Locate the program *PDFCreator* through your *Start* button. Once there you can select *Print-Options* to arrive at the same place as described in *PDF Creator settings* above.